# **INSTRUKCJA OBSŁUGI DODATKU DO PROGRAMU QGIS**

# **Mapa PU**

**wersja 1.4**

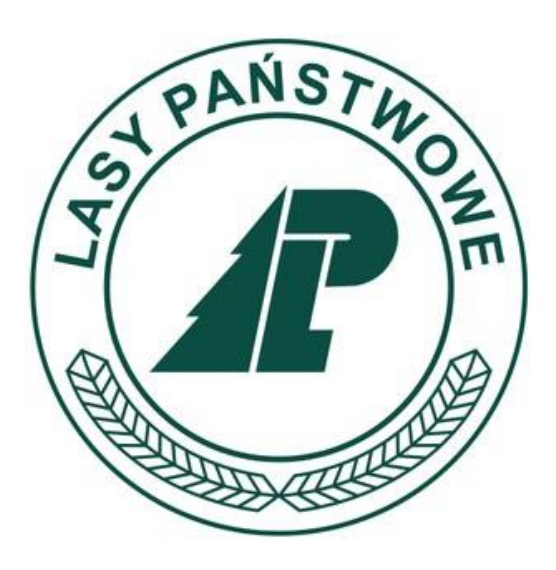

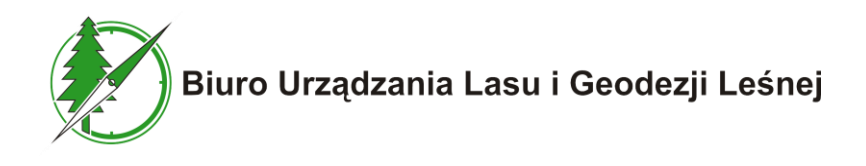

**Sękocin Stary, wrzesień 2021**

# **SPIS TREŚCI**

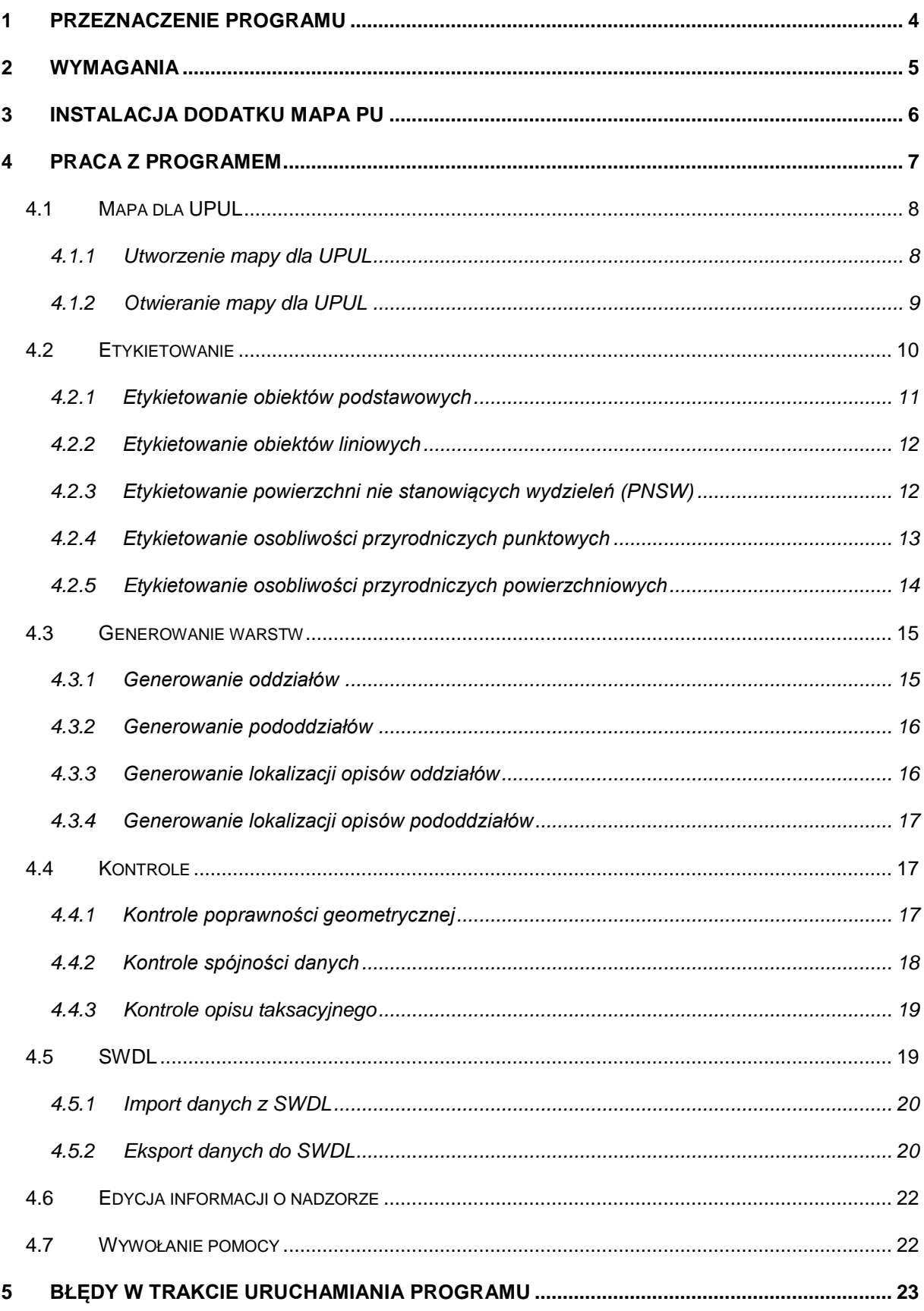

# <span id="page-4-0"></span>**1 PRZEZNACZENIE PROGRAMU**

Program wspomaga wykonanie uproszczonej leśnej mapy numerycznej według wymogów Standardu Uproszczonej Leśnej Mapy Numerycznej. Współpracuje z bazą programu **Taksator PU** i tworzy wymagane przez SULMN warstwy wektorowe:

- O\_PODST obiekty podstawowe,
- DZ EWID działki ewidencyjne,
- UZYTKI użytki gruntowe.
- ODDZIALY oddziały,
- $\bullet$  POW pododdziały,
- PNSW powierzchnie nie stanowiące wydzieleń,
- $\bullet$  LINIE obiekty liniowe,
- OP\_ODDZ opisy oddziałów,
- OP\_POW opisy pododdziałów,
- OS\_PKT osobliwości przyrodnicze punktowe,
- OS\_POW osobliwości przyrodnicze powierzchniowe.

Program pozwala dodatkowo na wykonanie kontroli spójności warstw geometrycznych z bazą opisową programu **Taksator PU**, kontroli topologicznych na warstwach oraz kontroli opisu taksacyjnego. Program umożliwia tworzenie warstw oddziałów i pododdziałów na podstawie warstwy obiektów podstawowych. Kolejną funkcjonalnością jest etykietowanie warstw danymi z bazy programu **Taksator PU**. Dotyczy to warstw: O\_PODST, LINIE, PNSW, OS\_PKT i OS\_POW.

Wykaz skrótów

- **UPUL** Uproszczony Plan Urządzenia Lasu,
- **SULMN** Standard Uproszczonej Leśnej Mapy Numerycznej,
- **SWDL** Standard Wymiany Danych o Lasach,
- **BDL** Bank Danych o Lasach,

**BULiGL** – Biuro Urządzania Lasu i Geodezji Leśnej,

**PGL LP** – Państwowe Gospodarstwo Leśne Lasy Państwowe.

### <span id="page-5-0"></span>**2 WYMAGANIA**

Dodatek **Mapa PU** może być zainstalowany jedynie na komputerach z systemem operacyjnym Windows oraz zainstalowaną wersją programu QGIS, w wersji 3.16 i wyższej. Do poprawnego działania **Mapa PU** wymaga sterownika do bazy MS Access w wersji 32 lub 64 bitowej. Wersja sterownika musi być zgodna z wersją QGIS. Jeżeli nie ma zainstalowanego sterownika dodatek w trakcie uruchamiania zaproponuje zainstalowanie odpowiedniego sterownika.

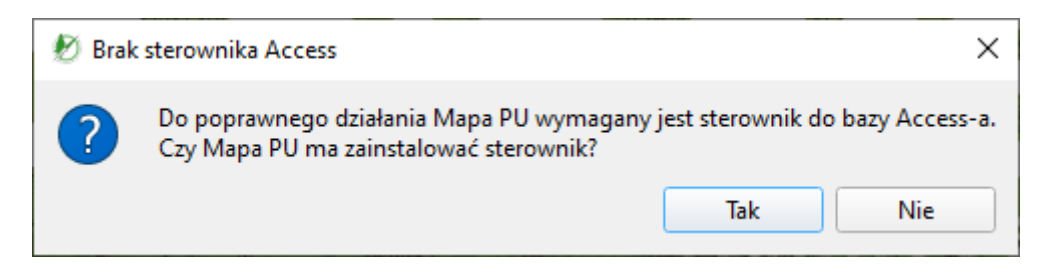

**Rysunek 1. Ekran instalacji sterownika**

# <span id="page-6-0"></span>**3 INSTALACJA DODATKU MAPA PU**

Dodatek **Mapa PU** należy zainstalować wykorzystując do tego mechanizm zarzadzania wtyczkami dostępny w aplikacji QGIS (menu *Wtyczki->Zarządzanie wtyczkami*). Należy wybrać instalację z pliku zip.

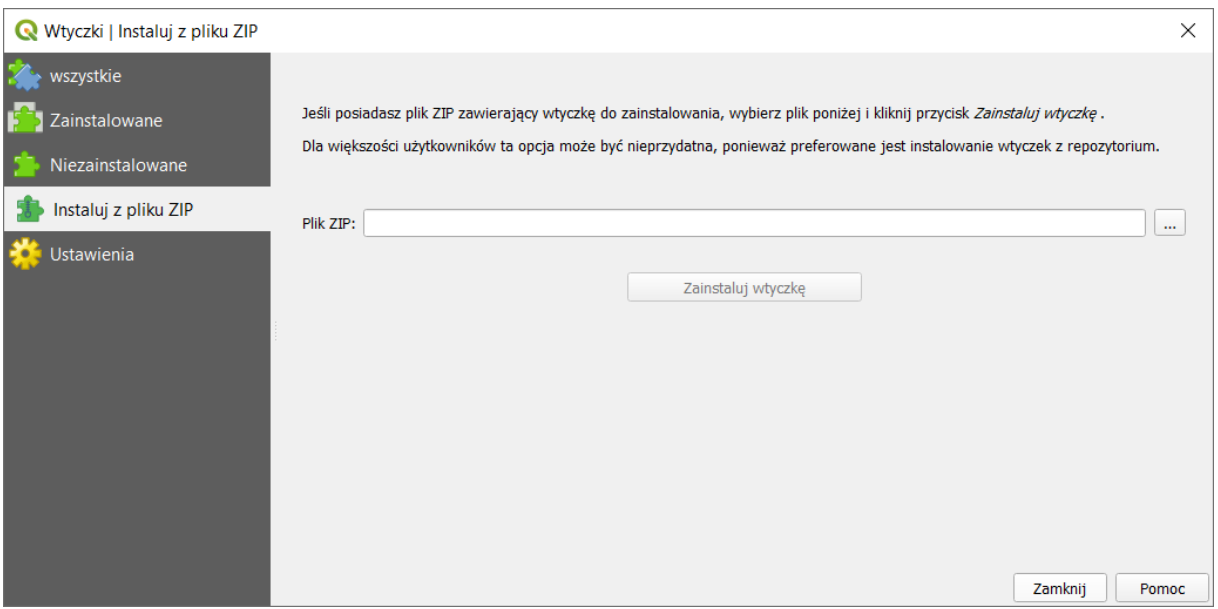

#### **Rysunek 2. Ekran instalatora**

Należy wskazać plik Mapa\_PU\_......zip i wybrać zainstaluj wtyczkę.

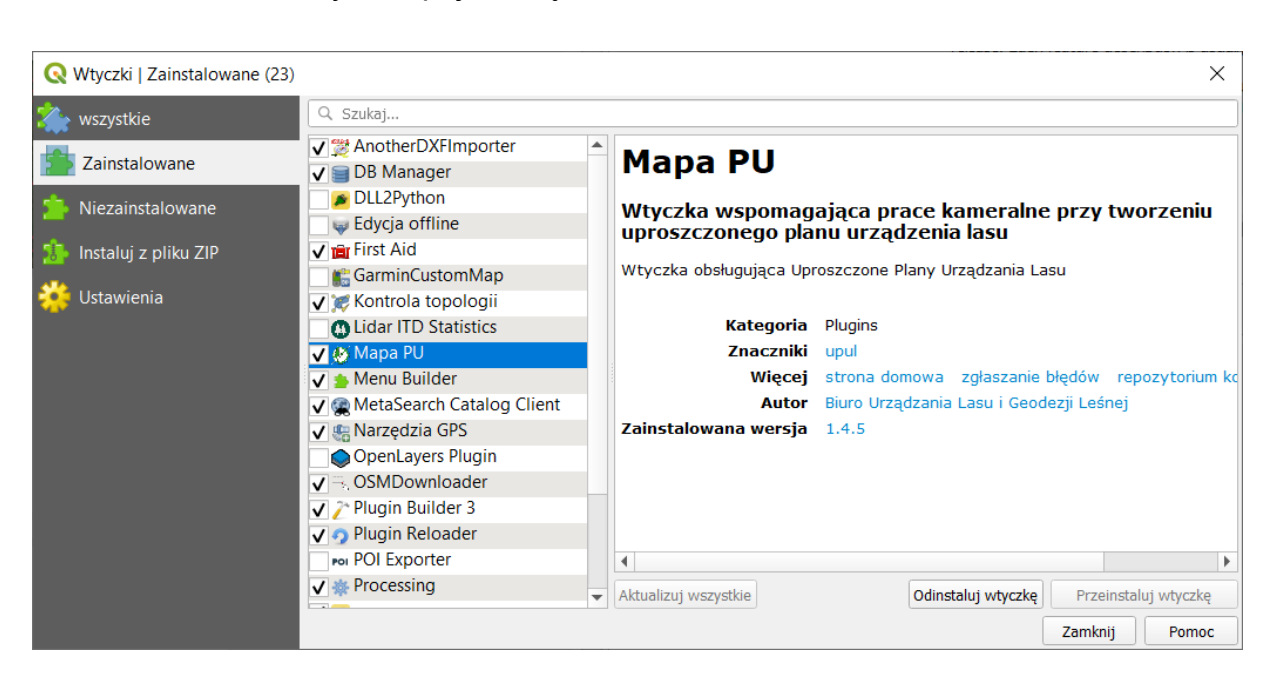

Po zainstalowaniu wtyczka pojawi się w zakładce "Zainstalowane"

Rysunek 3. Ekran zakładki "Zainstalowane" z zainstalowaną wtyczką

# <span id="page-7-0"></span>**4 PRACA Z PROGRAMEM**

Dodatek **Mapa PU** działa na danych opisowych w formacie bazy programu **Taksator PU** oraz na danych geometrycznych w formacie plików ESRI Shape. Program tworzy puste warstwy podczas tworzenia nowego projektu. Bazę opisową użytkownik musi utworzyć i uzupełnić korzystając z programu **Taksator PU** w wersji 2.0 lub nowszej i wskazać przy tworzeniu projektu. Pozostałe opcje dodatku, będą dostępne dopiero, gdy użytkownik utworzy nową mapę dla UPUL lub otworzy już istniejącą.

Po zainstalowaniu dodatku, w programie **QGIS** pojawi się dodatkowa pozycja w menu głównym: *Mapa PU*. Wszystkie funkcje dodatku są dostępne poprzez wybranie odpowiedniej pozycji z menu.

### <span id="page-8-0"></span>**4.1 Mapa dla UPUL**

Do skorzystania z funkcjonalności dodatku **Mapa PU** konieczne jest otwarcie istniejącej mapy dla UPUL lub utworzenie nowej.

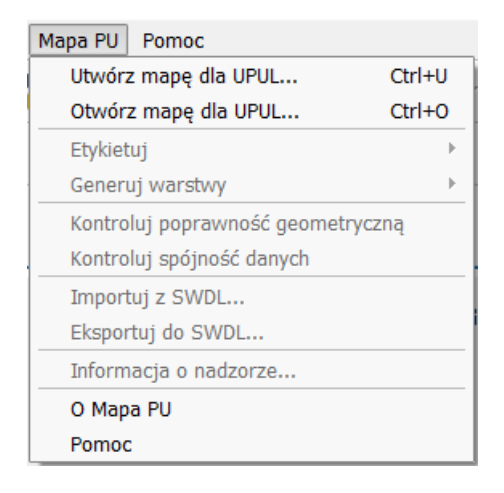

#### **Rysunek 4. Dostępne opcje dodatku Mapa PU po uruchomieniu programu QGIS**

#### <span id="page-8-1"></span>**4.1.1 Utworzenie mapy dla UPUL**

Nową mapę można utworzyć korzystając z pierwszej pozycji w menu *Mapa PU -> Utwórz mapę dla UPUL …*. Po wybraniu tej opcji użytkownik musi kolejno:

- wskazać ścieżkę, w której zostanie zapisany projekt,
- wpisać nazwę projektu,
- wskazać bazę programu **Taksator PU** przygotowaną w wersji programu 2.0 lub późniejszej.

Program w podanej przez użytkownika ścieżce tworzy katalog zgodny z wpisaną nazwą projektu, a następnie w tym katalogu tworzy strukturę wymaganych podkatalogów:

- *Rastry*
- *TaksatorPU*
- *Warstwy*

Program kopiuje do katalogu *TaksatorPU* wskazaną przez użytkownika bazę programu **Taksator PU** i zapisuje ją pod zmienioną nazwą UPUL.mdb. Następnie tworzone są niezbędne warstwy dla projektu zgodne ze Standardem Uproszczonej Leśnej Mapy Numerycznej i zapisywane do podkatalogu *Warstwy*.

W ramach mapy dla UPUL tworzone są następujące warstwy wektorowe:

O\_PODST – obiekty podstawowe,

DZ\_EWID – działki ewidencyjne,

UZYTKI – użytki gruntowe,

ODDZIALY – oddziały,

POW – pododdziały,

PNSW – powierzchnie nie stanowiące wydzieleń,

LINIE – obiekty liniowe,

OP\_ODDZ – opisy oddziałów,

OP\_POW – opisy pododdziałów,

OS\_PKT – osobliwości przyrodnicze punktowe,

OS\_POW – osobliwości przyrodnicze powierzchniowe.

Każda warstwa to podzbiór wymaganych plików tworzących strukturę danych *ESRI Shapefile*.

Dodatkowo, program zakłada w katalogu projektu plik projektu **QGIS** o nazwie UPUL.QGS i go uruchamia. Pozostałe opcje w menu *Mapa PU* stają się dostępne.

#### <span id="page-9-0"></span>**4.1.2 Otwieranie mapy dla UPUL**

Jeśli użytkownik utworzył wcześniej mapę dla UPUL, może ją otworzyć korzystając z pozycji w menu *Mapa PU -> Otwórz mapę dla UPUL….*

Użytkownik musi wówczas wskazać katalog projektu z odpowiednią strukturą katalogów i zawierający wymagane warstwy, bazę programu **Taksator PU** oraz plik projektu **QGIS**.

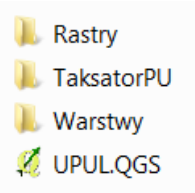

#### **Rysunek 5. Struktura projektu dodatku Mapa PU**

Jeśli zawartość wskazanego przez użytkownika katalogu jest poprawna, program uruchamia plik UPUL.QGS i aktywuje pozostałe opcje dodatku **Mapa PU**.

### <span id="page-10-0"></span>**4.2 Etykietowanie**

Program umożliwia etykietowanie pięciu warstw za pomocą danych z bazy, są to:

- O\_PODST obiekty podstawowe,
- LINIE obiekty liniowe.
- PNSW powierzchnie nie stanowiące wydzieleń,
- OS\_PKT osobliwości przyrodnicze punktowe,
- OS POW osobliwości przyrodnicze powierzchniowe.

Wszystkie funkcje etykietowania dostępne są w menu *Mapa PU* po rozwinięciu podmenu *Etykietuj*.

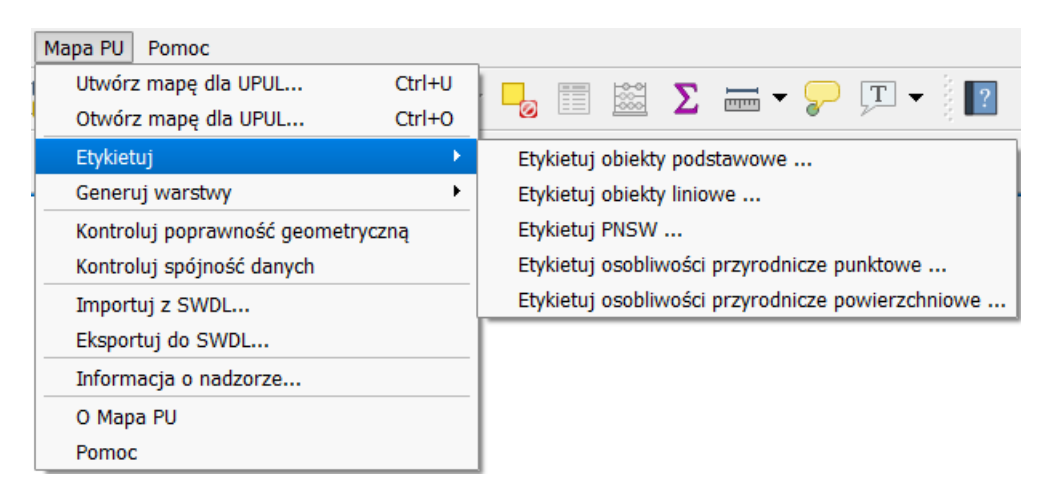

**Rysunek 6. Opcje etykietowania**

Należy przy tym pamiętać, że nadane w ten sposób etykiety będą widoczne dopiero po ustawieniu na warstwie widoczności etykiet. W tym celu, należy wywołać okno właściwości warstwy (jest dostępne po kliknięciu prawym przyciskiem na nazwę warstwy) i w zakładce *Etykiety* wybrać opcję *Wyświetlaj etykiety z tej warstwy* oraz podać wybrany atrybut w polu *Etykietuj z*.

#### <span id="page-11-0"></span>**4.2.1 Etykietowanie obiektów podstawowych**

Funkcja etykietowania obiektów podstawowych dotyczy warstwy O\_PODST oraz powiązanych danych z bazy programu **Taksator PU** (plik UPUL.mdb). Program pobiera z bazy dane dotyczące działek, użytków ewidencyjnych i wydzieleń.

Jeżeli w oknie edycji mapy nie ma warstwy O\_PODST program informuje o braku wymaganej warstwy i przerywa działanie.

Jeśli użytkownik zaznaczy wymaganą warstwę i kliknie na menu *Mapa PU -> Etykietuj -> Etykietuj obiekty podstawowe…* program wyświetli formatkę etykietowania zawierającą dane z bazy podpiętej w aktualnie otwartym projekcie.

| <b>ADRES BDL</b>            | LITERA WYDZ. | ADRES ADM.            | NR. DZIAŁKI | <b>UDZIAŁ</b> | NR. KONTURU | RODZAJ UŽ. | KLASA UŽ. | POW. UŻYTKU | POW. DZIAŁKI |
|-----------------------------|--------------|-----------------------|-------------|---------------|-------------|------------|-----------|-------------|--------------|
| S610110001-051 -a<br>-00    | l a          | 24-61-011-0001 549    |             |               |             | Ls         | <b>IV</b> | 0,1475      | 0,1475       |
| S610110001-051 -a<br>-00    | la.          | 24-61-011-0001 550    |             |               |             | Ls         | IV        | 0,0554      | 0,0554       |
| S610110001-051 -a<br>$-00$  | la           | 24-61-011-0001 551/1  |             |               |             | Ls         | <b>IV</b> | 0.2633      | 0,2633       |
| S610110001-051<br>-00<br>-a | la           | 24-61-011-0001 551/3  |             |               |             | Ls         | <b>IV</b> | 0,2122      | 0,2122       |
| S610110001-051 -a<br>-00    | l a          | 24-61-011-0001 557/2  |             |               |             | Ls         | IV        | 0,0306      | 0,0306       |
| S610110001-051 -b<br>-00    | ÷Ь           | 24-61-011-0001 390    |             |               |             | Ls         | IV        | 0,2755      | 0,2755       |
| S610110001-051 -c -00       | œ            | 24-61-011-0001 306    |             |               |             | Ls         | <b>IV</b> | 0,1057      | 0,1057       |
| S610110001-051 -d<br>$-00$  | ۱d           | 24-61-011-0001 4/16   |             |               |             | Ls         | <b>IV</b> | 0,2159      | 1,1357       |
| S610110001-051 -f<br>$-00$  |              | 24-61-011-0001 1252/2 |             |               | 2           | Ls         | <b>IV</b> | 0,0346      | 0,3263       |
| S610110001-051 -f<br>$-00$  |              | 24-61-011-0001 530/14 |             |               |             | Ls         | <b>IV</b> | 0.0232      | 0.067        |
| S610110001-051 -a<br>-00    | <b>I</b> a   | 24-61-011-0001 319/54 |             |               |             | Ls         | <b>IV</b> | 0,0303      | 0,0799       |
| S610110001-051 h -00        | - Ih         | 24-61-011-0001 264/5  |             |               |             | Ls         | Ш         | 0,545       | 1,7555       |

**Rysunek 7. Etykietowanie obiektów podstawowych**

Formatka zawiera listę przywiązań pobraną z bazy danych UPUL zawierającą kolumny: ADRES BDL, LITERA WYDZ., ADRES ADM., NR. DZIAŁKI, UDZIAŁ, NR. KONTURU, RODZAJ UŻ., KLASA UŻ., POW. UŻYTKU, POW. DZIAŁKI.

Po wybraniu rekordu z formatki użytkownik klika odpowiedni poligon obiektu podstawowego, co powoduje przepisanie wartości kolumn z rekordu do odpowiednich atrybutów poligonu na warstwie O\_PODST. Po tej operacji następuje usunięcie wiersza z zaznaczonym rekordem z formatki etykietowania. Użytkownik, jeśli jest to konieczne powtarza operacje zaznaczania wierszy i wskazania poligonu aż do wyczerpania listy rekordów z okna formatki. Zamknięcie okna powoduje zakończenie operacji etykietowania.

#### <span id="page-12-0"></span>**4.2.2 Etykietowanie obiektów liniowych**

Etykietowanie obiektów liniowych przeprowadzane jest na warstwie wektorowej LINIE. Etykietowanie dotyczy obiektów liniowych o następujących kodach: DROGI L, KANAŁ, POTOK, ROWY, RZEKA, L ENERG, L TELEK, RUROC N, RUROC P, PAS PPOŻ, WAŁ OCHR, PAS GRAN, LINIE. W przypadku braku warstwy w oknie edycji mapy lub jeśli nie jest ona zaznaczona, program przerywa działanie z odpowiednią informacją. Warstwa LINIE musi posiadać atrybuty o nazwach KOD oraz SZER. Jeśli brakuje któregoś z atrybutów użytkownik jest poinformowany o niewłaściwej strukturze warstwy. Po poprawnym uruchomieniu program pokazuje okno etykietowania.

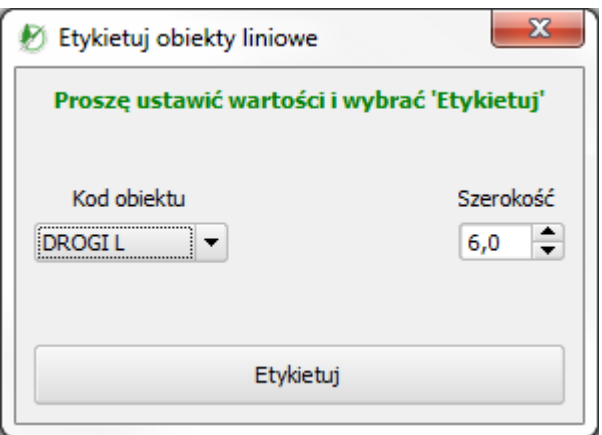

**Rysunek 8. Etykietowanie obiektów liniowych**

Mając w oknie edycji aktywną warstwę LINIE użytkownik klika przycisk *Etykietuj* a następnie zaznacza obiekt liniowy na mapie. Program dla wskazanego obiektu liniowego modyfikuje atrybuty KOD oraz SZER wartościami wybranymi przez użytkownika na powyższej formatce. Do zaetykietowania kolejnego obiektu liniowego konieczne jest ponowne ustawienie parametrów i kliknięcie na przycisk *Etykietuj*.

#### <span id="page-12-1"></span>**4.2.3 Etykietowanie powierzchni nie stanowiących wydzieleń (PNSW)**

Etykietowanie PNSW może być rozpoczęte po dodaniu warstwy PNSW do okna edycji mapy. Warstwa musi zawierać atrybuty: ADR\_BDL, KOD\_PNSW, NR\_PNSW, PARCEL INT. W przeciwnym przypadku wyświetlany jest komunikat o błędzie

i program kończy działanie. Gdy wszystkie warunki są spełnione by uruchomić etykietowanie program wyświetla formatkę etykietowania PNSW wypełnioną danymi z bazy programu **Taksator PU** – kolumny ADRES BDL, KOD PNSW, NR. PNSW, ADRES ADM., NUMER WEW. DZIAŁKI.

| <b>ADRES BDL</b>            |  | <b>KOD PNSW</b> | NR. PNSW | ADRES ADM.             | NUMER WEW, DZIAŁKI |
|-----------------------------|--|-----------------|----------|------------------------|--------------------|
| S610110001-051 -d -00 LUKA  |  |                 | 1        | 24-61-011-0001 4/16    |                    |
| S610110007-051 -h -00 LUKA  |  |                 | 1        | 24-61-011-0007 1755/1  |                    |
| S610110007-051 -h -00  LUKA |  |                 | 1        | 24-61-011-0007 1756/10 |                    |
| S610110007-051 -h -00 LUKA  |  |                 | 1        | 24-61-011-0007 1756/4  |                    |
| S610110007-051 -h -00 LUKA  |  |                 | 1        | 24-61-011-0007 1757/1  |                    |
| S610110007-052 -b -00       |  | <b>BAGNO</b>    | 1        | 24-61-011-0007         | 783/2              |
| S610110007-052 -b -00 BAGNO |  |                 | 1        | 24-61-011-0007 783/3   |                    |

**Rysunek 9. Etykietowanie PNSW**

Użytkownik mając zaznaczony rekord na formatce klika obiekt typu poligon na warstwie PNSW. Powoduje to przeniesienie wartości pól rekordu do odpowiednich atrybutów wskazanego przez użytkownika obiektu warstwy PNSW. Po operacji zaznaczony uprzednio rekord jest usuwany z listy na formatce. Zamknięcie okna formatki kończy proces etykietowania.

### <span id="page-13-0"></span>**4.2.4 Etykietowanie osobliwości przyrodniczych punktowych**

Etykietowanie osobliwości przyrodniczych punktowych możliwe jest do wykonania, gdy w widoku okna edycji mapy znajduje się warstwa OS\_PKT. W przypadku jej braku użytkownik dostaje stosowny komunikat o błędzie i program przerywa działanie. Po zaznaczeniu przez użytkownika warstwy i kliknięciu opcji etykietowania program pobiera dane dla punktowych osobliwości przyrodniczych z bazy **Taksator PU**, następnie wyświetla formatkę etykietowania.

| <b>ADRES BDL</b>             | I KOD OSOBL. | NR. OSOBL. |
|------------------------------|--------------|------------|
| S610110007-051 -a -00 GŁAZY  |              | 3          |
| S610110007-051 -b -00 MOGIŁA |              |            |

**Rysunek 10. Etykietowanie osobliwości przyrodniczych punktowych**

Użytkownik zaznacza rekord na formatce a następnie wskazuje obiekt punktowy na warstwie OS PKT. Powoduje to nadanie wartości atrybutom wskazanego punktu odczytanym z zaznaczonego uprzednio na formatce rekordu a także usunięcie przypisanego rekordu z formatki.

#### <span id="page-14-0"></span>**4.2.5 Etykietowanie osobliwości przyrodniczych powierzchniowych**

Do rozpoczęcia pracy programu konieczne jest dodanie do widoku okna edycji warstwy OS\_POW. W przypadku jej braku użytkownik dostaje stosowny komunikat o błędzie i program przerywa dalsze działanie. Po zaznaczeniu warstwy i wybraniu odpowiedniej pozycji z menu program wyświetli poniższą formatkę:

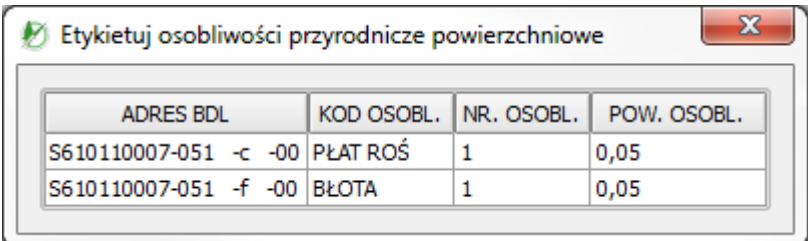

**Rysunek 11. Etykietowanie osobliwości przyrodniczych powierzchniowych**

Użytkownik zaznacza rekord na formatce a następnie wskazuje obiekt powierzchniowy na warstwie OS\_POW. Powoduje to nadanie nowych wartości atrybutom wskazanego obiektu na podstawie odczytanych z zaznaczonego uprzednio na formatce rekordu, a następnie usunięcie przypisanego rekordu z formatki. Wyczerpanie listy rekordów czy zamknięcie okna kończy proces etykietowania.

### <span id="page-15-0"></span>**4.3 Generowanie warstw**

Za pomocą opcji *Generuj warstwy* możemy utworzyć warstwy oddziałów i pododdziałów wraz z niezbędnymi atrybutami opisowymi. Możliwe jest również wygenerowanie lokalizacji opisów dla tych warstw na potrzeby mapy.

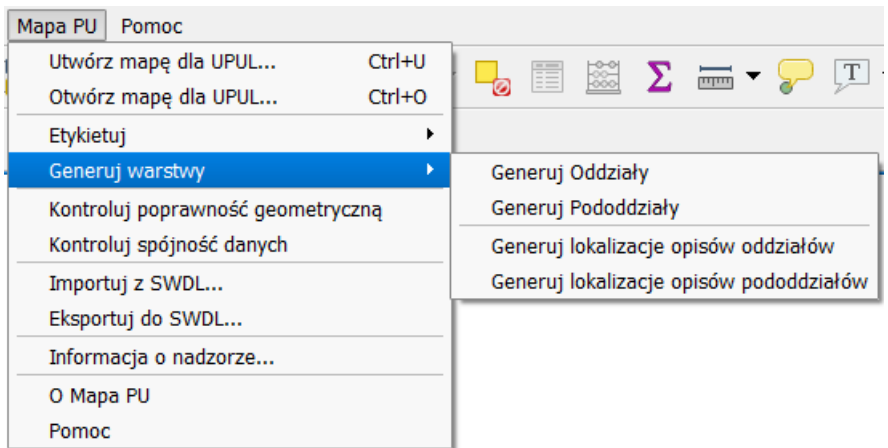

**Rysunek 12. Opcje generowania warstw**

#### <span id="page-15-1"></span>**4.3.1 Generowanie oddziałów**

Do poprawnego tworzenia oddziałów konieczna jest obecność warstw O\_PODST oraz ODDZIAL. Warstwa obiektów podstawowych jest źródłem danych geometrycznych natomiast warstwa ODDZIAL – miejscem docelowego zapisu tworzonych obiektów. Dodatkowo warstwa O\_PODST musi zawierać atrybut o nazwie ADR\_BDL. W przeciwnym wypadku program przerwie swoje działanie z komunikatem o jego braku. Przed wykonaniem agregacji obiektów program kontroluje obecność istniejących już obiektów w warstwie ODDZIAL. Jeżeli warstwa nie jest pusta użytkownik musi odpowiedzieć na pytanie czy usunąć zawartość warstwy ODDZIAL. Po pozytywnej odpowiedzi zawartość warstwy jest usuwana i dopiero wtedy program rozpoczyna działanie.

Program agreguje warstwę O\_PODST na podstawie wartości atrybutu ADR\_BDL. Obiekty, dla których wartość atrybutu ADR\_BDL jest pusta nie są dalej przetwarzane. Tworzone są grupy obiektów, dla których wartość pola ADR\_BDL dla pierwszych 17 znaków od lewej strony jest identyczna. Dla każdej grupy tworzony jest nowy obiekt geometryczny w warstwie ODDZIAL z nową wartością atrybutu ID oraz adresu leśnego ADR BDL właściwego dla przetwarzanej grupy. Program wykonuje agregację tworząc poligony lub multipoligony odpowiednio dla zależności geometrycznych obiektów wejściowych. Po wyczerpaniu listy adresów leśnych program kończy swoje działanie zapisując wyniki do warstwy ODDZIAL.

#### <span id="page-16-0"></span>**4.3.2 Generowanie pododdziałów**

Do poprawnego tworzenia pododdziałów konieczna jest obecność warstw O\_PODST – zawierającej obiekty podstawowe będącej źródłem danych geometrycznych oraz warstwy POW – miejsca docelowego zapisu tworzonych obiektów. Dodatkowo warstwa O\_PODST musi zawierać atrybut o nazwie ADR\_BDL. W przeciwnym wypadku program przerwie swoje działanie z komunikatem o jego braku. Przed wykonaniem agregacji obiektów program kontroluje obecność istniejących już obiektów w warstwie POW. Jeżeli warstwa nie jest pusta użytkownik musi odpowiedzieć na pytanie czy usunąć zawartość warstwy POW. Agregacja warstwy O\_PODST polega na identyfikacji obiektów w warstwie na podstawie wartości atrybutu ADR\_BDL. Obiekty, dla których wartość atrybutu ADR\_BDL jest pusta nie są dalej przetwarzane. Następnie tworzone są grupy obiektów, dla których wartość pola ADR\_BDL jest identyczna. Dla każdej zidentyfikowanej grupy tworzony jest nowy obiekt geometryczny w warstwie POW z nową wartością atrybutu ID oraz adresu leśnego ADR\_BDL właściwego dla przetwarzanej grupy. Wartość atrybutu L\_EWID jest pusta (NULL). Program wykonuje agregację grup obiektów geometrycznych odpowiednio tworząc poligony lub multipoligony. Po wyczerpaniu listy adresów leśnych program kończy swoje działanie zapisując wyniki do warstwy pododdziałów o nazwie POW.

#### <span id="page-16-1"></span>**4.3.3 Generowanie lokalizacji opisów oddziałów**

Po wygenerowaniu oddziałów do warstwy ODDZIAL, możliwe jest także wygenerowanie lokalizacji opisów oddziałów w warstwie OP\_ODDZ. W tym celu należy skorzystać z pozycji w menu *Mapa PU -> Generuj warstwy -> Generuj lokalizację opisów oddziałów*. W przypadku, gdy warstwa ODDZIAL zawiera jakieś poligony, a warstwa OP\_ODDZ jest pusta, program dla każdego obiektu z warstwy ODDZIAL generuje centroid i zapisuje go w warstwie OP\_ODDZ w polu SHAPE. Dodatkowo przepisuje adres leśny (ADR\_BDL) z warstwy ODDZIAL do warstwy OP\_ODDZ. Jeśli warstwa OP\_ODDZ nie jest pusta, program zapyta się użytkownika czy usunąć obiekty z tej warstwy.

#### <span id="page-17-0"></span>**4.3.4 Generowanie lokalizacji opisów pododdziałów**

Po wygenerowaniu pododdziałów do warstwy POW, możliwe jest także wygenerowanie lokalizacji opisów pododdziałów w warstwie OP\_POW. W tym celu należy skorzystać z pozycji w menu *Mapa PU -> Generuj warstwy -> Generuj lokalizację opisów pododdziałów*. W przypadku, gdy warstwa POW zawiera jakieś poligony, a warstwa OP\_POW jest pusta, program dla każdego obiektu z warstwy POW generuje centroid i zapisuje go w warstwie OP\_POW w polu SHAPE. Dodatkowo przepisuje adres leśny (ADR\_BDL) z warstwy POW do warstwy OP\_POW. Jeśli warstwa OP\_POW nie jest pusta, program zapyta się użytkownika czy usunąć obiekty z tej warstwy.

#### <span id="page-17-1"></span>**4.4 Kontrole**

Program umożliwia przeprowadzenie kontroli zarówno samych warstw – sprawdzając dla nich poprawność geometryczną, jak i kontroli spójności danych zapisanych w bazie UPUL z warstwami.

#### <span id="page-17-2"></span>**4.4.1 Kontrole poprawności geometrycznej**

Kontrole geometryczne dostępne są w menu głównym pod pozycją *Kontroluj poprawność geometryczną*.

Kontrole przeprowadzane są dla poszczególnych warstw oraz dla zdefiniowanych par warstw. Dla pojedynczej warstwy kontrole obejmują wykrywanie sytuacji, gdy dwa obiekty są w relacji zawierania tj. granice pierwszego poligonu zawierają w całości granice drugiego poligonu dla przypadku, gdy są to dwa różne obiekty na tej warstwie. Obejmują one również wykrywanie sytuacji, gdy dwa różne poligony posiadają część wspólną nie będącą punktem czy linią tzn. nie jest to relacja styczności, która jest akceptowalna a jest to przecinanie obiektów powierzchniowych. Takie kontrole wykonywane są kolejno dla warstw:

- POW
- ODDZIAL
- PNSW
- DZ\_EWID
- UZYTKI
- O PODST

Dodatkowo przeprowadzane są kontrole zgodności pomiędzy poszczególnymi warstwami. W ramach tych kontroli sprawdzane jest czy:

- Obiekty na warstwie pododdziałów (POW) zawierają się w obiektach na warstwie oddziałów (ODDZIAL).
- Obiekty na warstwie PNSW zawierają się w obiektach na warstwie pododdziałów (POW) i warstwie działek ewidencyjnych (DZ\_EWID).
- Obiekty na warstwie osobliwości przyrodniczych punktowych (OS\_PKT) zawierają się w obiektach na warstwie pododdziałów (POW).
- Obiekty na warstwie osobliwości przyrodniczych powierzchniowych (OS\_POW) zawierają się w obiektach na warstwie pododdziałów (POW).
- Obiekty na warstwie użytków (UZYTKI) zawierają się w obiektach na warstwie obiektów podstawowych (O\_PODST).
- Obiekty na warstwie opisów oddziałów (OP\_ODDZ) leżą w danym oddziale.
- Obiekty na warstwie opisów pododdziałów (OP\_POW) leżą w danym wydzieleniu.
- Obiekty na warstwie obiektów podstawowych (O\_PODST) zawierają się w obiektach na warstwie działek (DZ\_EWID), użytków (UZYTKI) i wydzieleń (POW).

Po zakończonej kontroli program zapisuje wyniki kontroli do pliku, który użytkownik może od razu wyświetlić. Dodatkowo, w przypadku błędów tworzone są warstwy zawierające błędy z poszczególnych kontroli.

#### <span id="page-18-0"></span>**4.4.2 Kontrole spójności danych**

W ramach sprawdzenia spójności danych pomiędzy bazą programu **Taksator PU** oraz danymi w warstwach, program sprawdza następujące warstwy:

- O PODST
- POW
- ODDZIAL
- PNSW
- OS PKT
- OS\_POW

Dla pierwszych trzech warstw program sprawdza czy adresy leśne wpisane w warstwie w polu ADR BDL mają odpowiedniki w tabeli F ARODES w polu ADRESS\_FOREST.

Dla warstwy PNSW program sprawdza czy kody, adresy i numery w warstwie mają odpowiedniki w tabeli F\_SPECIAL\_AREA i F\_ARODES.

Dla warstw OS\_PKT i OS\_POW program sprawdza czy kody, adresy i numery w warstwach maja odpowiedniki w tabeli F AROD PHENOMENA i F\_ARODES.

Po zakończonej kontroli, program zapisuje jej wynik do pliku raportu, który użytkownik może od razu wyświetlić.

#### <span id="page-19-0"></span>**4.4.3 Kontrole opisu taksacyjnego**

Kontrole opisu taksacyjnego można uruchomić za pomocą opcji *Kontroluj opis taksacyjny* dostępnej w menu głównym. Program sprawdza poprawność danych zapisanych w bazie Taksatora PU. Kontrole podzielone są na dwie grupy: kontrole obligatoryjne i pomocnicze. Kontroli podlegają dane opisu taksacyjnego, wskazówki gospodarcze oraz zgodność opisu taksacyjnego z danymi ewidencji gruntów. W wyniku działania kontroli powstaje raport w postaci pliku tekstowego, w którym zapisywane są szczegółowe informacje o stwierdzonych błędach.

#### <span id="page-19-1"></span>**4.5 SWDL**

Standard Wymiany Danych o Lasach jest to specyfikacja określająca strukturę wymiany danych o lasach pomiędzy bazami numerycznymi. Pozwala na reprezentację atrybutów przestrzennych i opisowych lasów (obiektów leśnych) w postaci pliku danych. Umożliwia przekazanie opisu modelu danych użytego do transferu oraz informacji o utworzeniu i przeznaczeniu danych zawartych w pliku transferu.

SWDL został zdefiniowany przez Biuro Urządzania Lasu i Geodezji Leśnej na zlecenie Państwowego Gospodarstwa Leśnego Lasy Państwowe w ramach budowy Banku Danych o Lasach. BULiGL pełni rolę Nadzorującego SWDL, publikując obowiązujące definicje formatu oraz rozwijając go w miarę potrzeb, w ramach utrzymania i rozwoju BDL.

Dodatek **Mapa PU** umożliwia zarówno import danych z pliku .SWDL do bazy programu **Taksator PU** i plików .SHP, jak i eksport danych z bazy i warstw do pliku SWDL.

#### <span id="page-20-0"></span>**4.5.1 Import danych z SWDL**

Import danych może zostać wykonany jedynie w przypadku, gdy baza i warstwy są puste. W tym celu należy utworzyć nową mapę dla UPUL (patrz rozdział [4.1.1\)](#page-8-1) i wskazać pustą bazę utworzoną programem **Taksator PU**.

Następnie należy z menu *Mapa PU* wybrać pozycję: *Importuj z SWDL…* i wskazać na dysku plik .SWDL z wyeksportowanymi danymi. W przypadku, gdy użytkownik wywoła import w projekcie, w którym baza lub warstwy zawierają już jakieś dane dostanie informację, że nie można wykonać importu.

#### <span id="page-20-1"></span>**4.5.2 Eksport danych do SWDL**

Dodatek **Mapa PU** pozwala także na wyeksportowanie danych z bazy opisowej i warstw do pliku .SWDL. W tym celu należy z menu *Mapa PU* wywołać pozycję *Eksportuj do SWDL…*, a następnie uzupełnić wymagane informacje.

Wszystkie pola wymagane, zostały na formularzu oznaczone gwiazdką i musza być uzupełnione, żeby można było wykonać eksport danych.

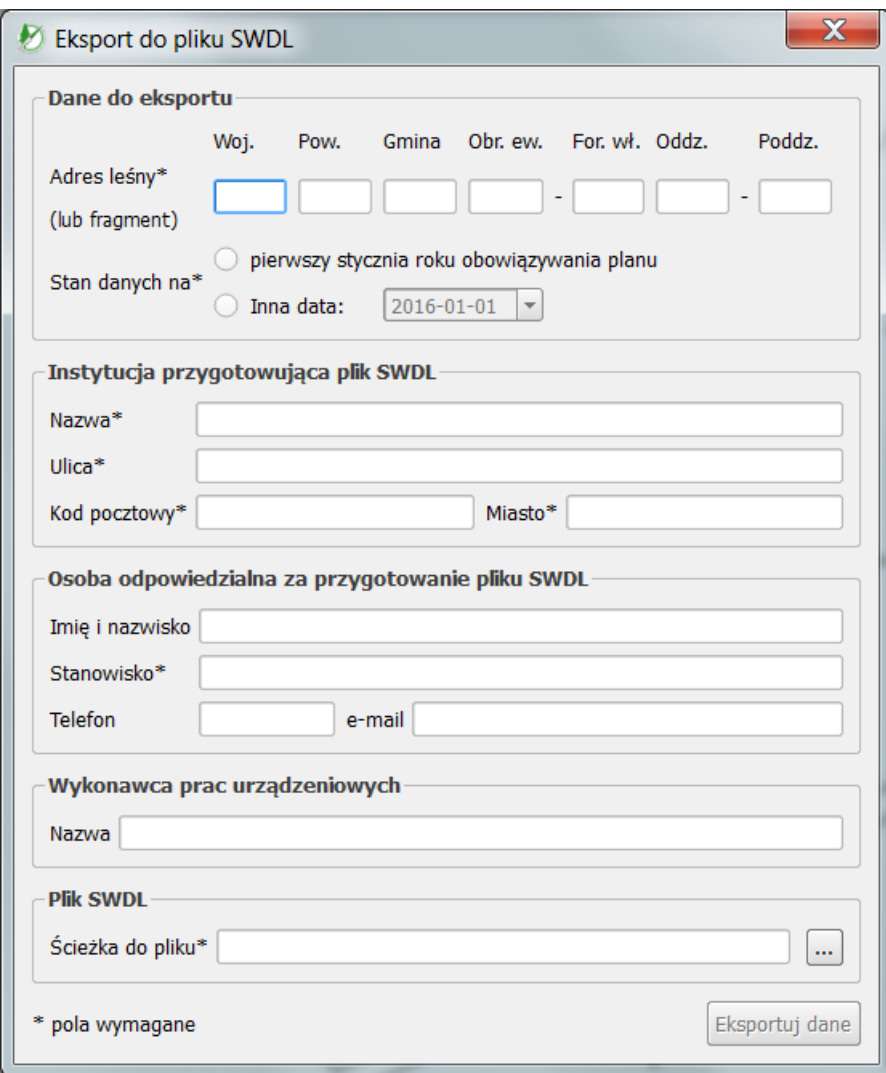

**Rysunek 13. Ekran eksportu danych do SWDL**

Przede wszystkim należy podać przynajmniej fragment adresu leśnego (jeśli chcemy wyeksportować cały obiekt, wystarczy kod województwa) oraz określić czy eksportowane dane są według stanu na pierwszy stycznia roku obowiązywania planu czy według stanu na inny dzień, wówczas należy podać konkretną datę.

Oprócz danych podawanych przez użytkownika po wywołaniu eksportu, przy tworzeniu pliku SWDL obowiązkowe są też niektóre informacje zawarte w bazie. Jedną z takich informacji jest nazwa obiektu i rok urządzania. Jeśli tych informacji nie będzie w bazie, w momencie wywołania eksportu, użytkownik zostanie poproszony o ich uzupełnienie za pomocą programu **Taksator PU**.

Po wypełnieniu wymaganych pól i wskazaniu pod jaką nazwą ma być zapisany plik z wyeksportowanymi danymi należy kliknąć *Eksportuj dane*. Program utworzy wówczas plik z danymi w podanej przez użytkownika ścieżce.

### <span id="page-22-0"></span>**4.6 Edycja informacji o nadzorze**

W danych eksportowanych do SWDL zapisywana jest również informacja o podmiocie sprawującym nadzór nad lasami, oraz o organie administrującym, któremu powierzono nadzór nad lasami. Informacje te, zawierające nazwy obu organizacji oraz ich dane adresowe, przechowywane są jak i inne dane w bazie UPUL.mdb znajdującej się w katalogu projektu. Jeśli jednak nie zostały uzupełnione wcześniej, użytkownik ma możliwość wpisać je, lub zmienić korzystając z pozycji w menu *Mapa PU -> Informacja o nadzorze….*

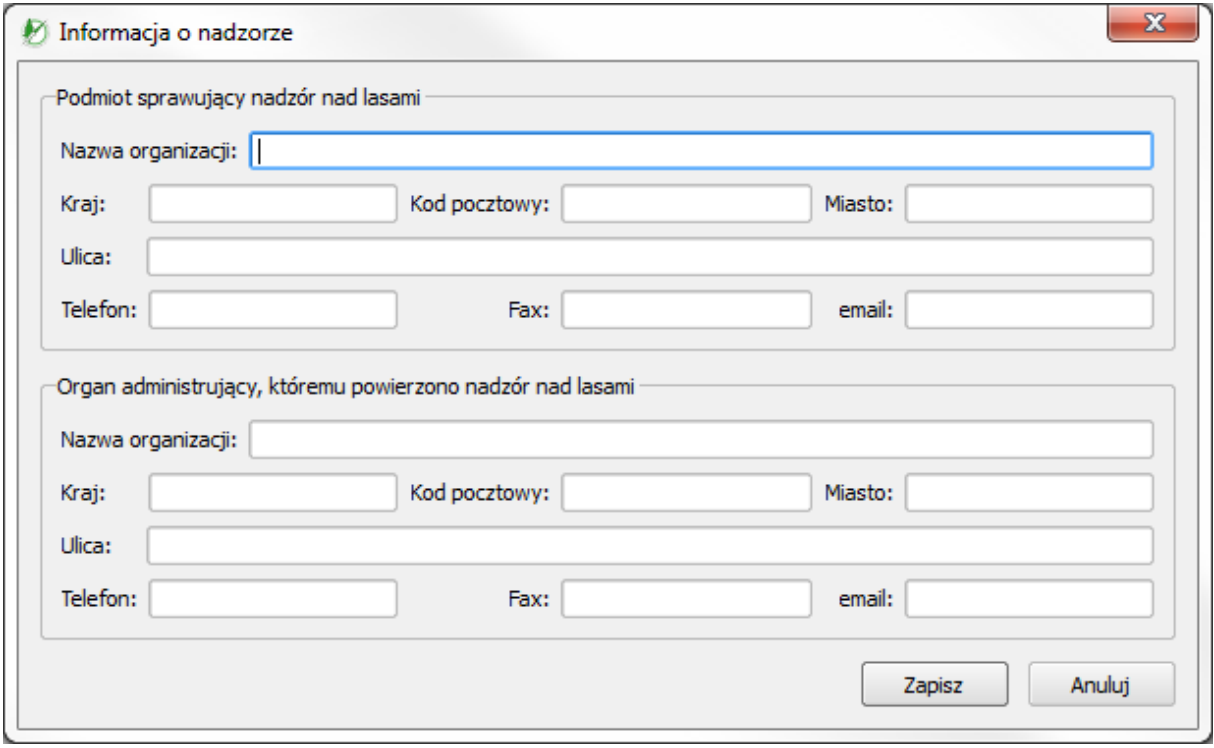

**Rysunek 14. Ekran edycji informacji o nadzorze**

### <span id="page-22-1"></span>**4.7 Wywołanie pomocy**

Dostęp do niniejszej pomocy możliwy jest również z programu. Należy w tym celu wywołać menu *Pomoc* z *Mapa PU*. Instrukcja w formacie PDF zostanie otwarta w domyślnej przeglądarce plików PDF.

# <span id="page-23-0"></span>**5 BŁĘDY W TRAKCIE URUCHAMIANIA PROGRAMU**

W trakcie instalacji sterownika do bazy MS Access może pojawić się błąd:

| Nie można wczytać wtyczki 'Mapa PU' z powodu błedu wywołania jej metody classFactory()                                                                                                    | $\times$ |
|----------------------------------------------------------------------------------------------------|----------|
| Nie można wczytać wtyczki 'Mapa PU' z powodu błedu wywołania jej metody classFactory()                                                                                                    |          |
| OSError: [WinError 740] Zadana operacja wymaga podniesienia uprawnień                                                                                                    |          |
| Traceback (most recent call last):<br>File "C:/PROGRA~2/QGIS3~1.16/apps/qqis/./python\qqis\utils.py", line 334, in startPlugin<br>plugins[packageName] = package.classFactory(iface)<br>File "C:/PROGRA~2/QGIS3~1.16/apps/qqis/./python/plugins\Mapa PU\ init .py", line 47, in classFactory<br>return upul (iface)<br>File "C:/PROGRA~2/QGIS3~1.16/apps/qqis/./python/plugins\Mapa PU\upul modul.py", line 115, in init<br>subprocess.call(['%s/moduly/AccessDatabaseEngine.exe' % root])<br>File "C:\PROGRA~2\QGIS3~1.16\apps\Python37\lib\subprocess.py", line 304, in call<br>with Popen(*popenargs, ** kwargs) as p:<br>File "C:\PROGRA~2\QGIS3~1.16\apps\Python37\lib\subprocess.py", line 756, in init<br>restore signals, start new session)<br>File "C:\PROGRA~2\QGIS3~1.16\apps\Python37\lib\subprocess.py", line 1155, in execute child<br>startupinfo)<br>OSError: [WinError 740] Żądana operacja wymaga podniesienia uprawnień |          |
|                                                                                                    | Zamknij  |

**Rysunek 15. Brak wymaganych uprawnień**

W celu rozwiązania problemu należy uruchomić QGIS w trybie administratora, żeby umożliwić dodatkowi **Mapa PU** instalację sterownika do bazy MS Access.

Kolejnym błędem w trakcie instalacji sterownika może być błąd zgodności bitowej sterownika z aplikacją QGIS:

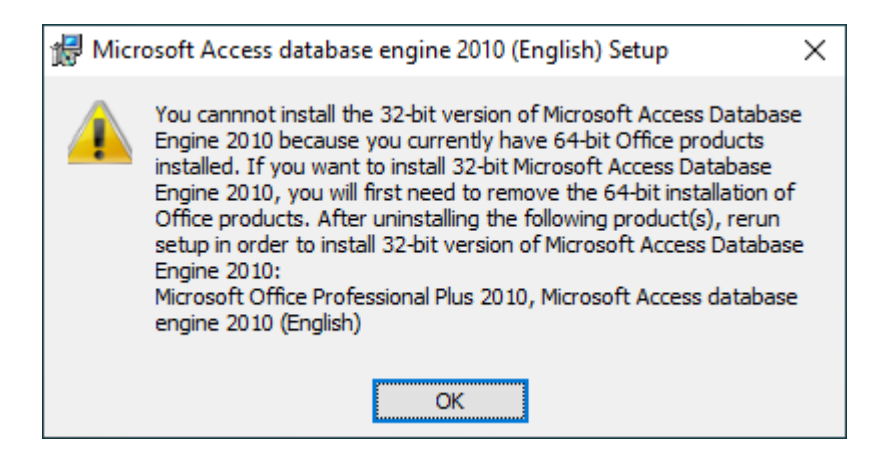

**Rysunek 16. Błąd instalacji sterownika**

Oznacza to że na komputerze zainstalowany jest już sterownik 32 lub 64 bitowy do bazy, ale w wersji niezgodnej z aplikacją QGIS. W takiej sytuacji rozwiązaniem będzie pobranie aplikacji QGIS w wersji zgodnej z sterownikiem zainstalowanym na komputerze.